# Programmieren mit Open Roberta

Lego WeDo 2.0 – Der Übergang von Lego WeDo zu NEPO®

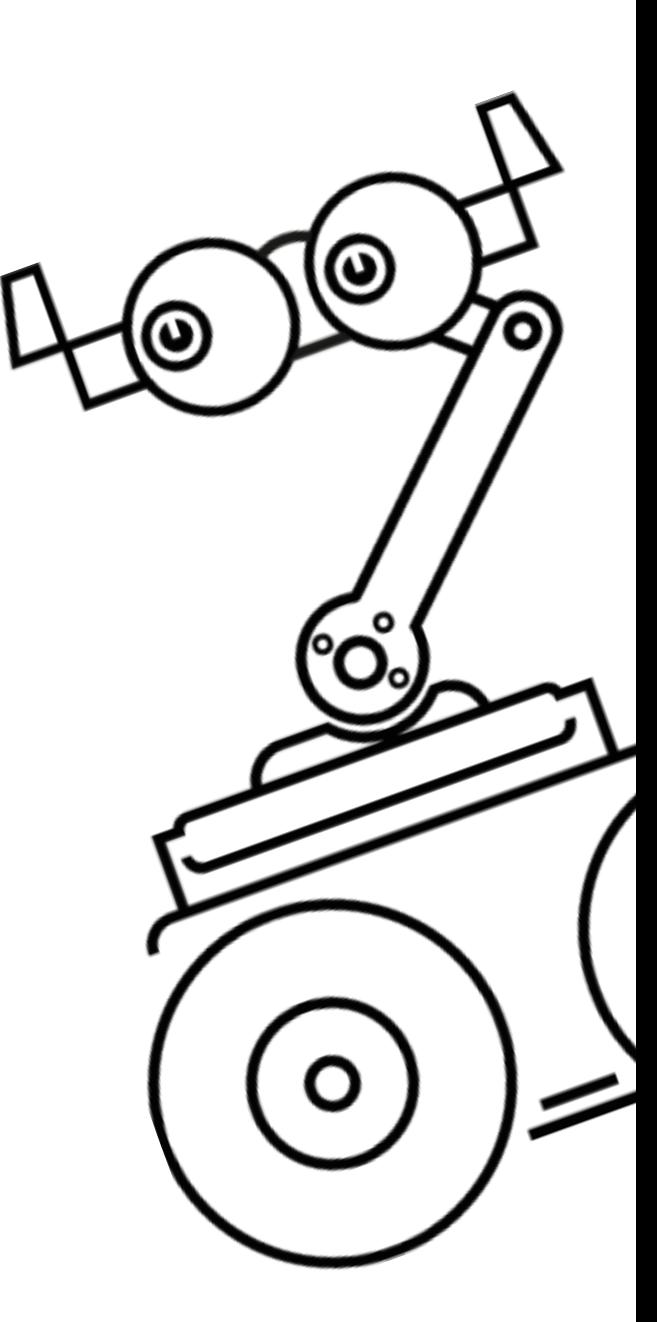

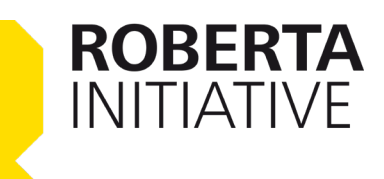

### Inhalt

Dieses Dokument stellt das zweite einführende Kapitel aus der Reihe Roberta-Lernmaterialien für den Lego Education WeDo dar.

Kapitel 2 behandelt die Thematik

Der Übergang von Lego WeDo zu NEPO®

Die weiteren Kapitel sind:

Kapitel 1: Einführung in Open Roberta® und das Lego® WeDo 2.0 Set

Unterrichtseinheiten mit Open Roberta und Lego WeDo 2.0

- Objekte orten
- Einfacher Regelkreis
- Automatismen und Reflexe

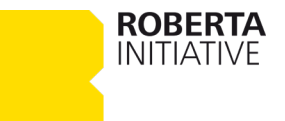

## 1. Programmieren in Lego und in Open Roberta

Um Kinder an das Programmieren heranzuführen und um ihnen grundlegende Konzepte der Programmiersprachen zu vermitteln, gibt es viele Anwendungen, in denen die Nutzer\*innen mithilfe einer sogenannten Blocksprache programmieren. Diese ist visuell ausgelegt, sodass ein Programm oder ein Algorithmus durch grafische Elemente und deren Anordnung festgelegt wird.

Die Struktur der Blocksprache ähnelt den Programmiersprachen, die bei der Softwareentwicklung verwendet werden. Bei Lego WeDo müssen die Kinder nicht zwingend lesen können. Die einzelnen Handlungsanweisungen sind durch Farbgebung, Objektgrafik (z. B. Motor) sowie die verschiedenen Symbole für deren Handlungsart (z. B. Einstellung der Motordrehrichtung) verschieden gestaltet. Sie umfassen maximal eine Eingabemöglichkeit, also einen veränderbaren Parameter (s. Abb. 1).

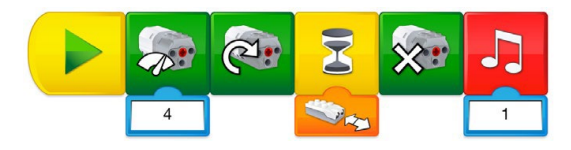

Abbildung 1: Beispiel-Programm mit Lego Software

Im Open Roberta Lab werden sprachliche Befehle, die einer Programmiersprache deutlich ähnlicher sind (s. Abb. 2) verwendet. Im Zuge dessen hat Open Roberta komplexere Kombinations- /Verschachtelungsoptionen von Programmablaufstrukturen und so sind z. B. Programme mit theoretisch unbegrenzten Wiederholungen möglich.

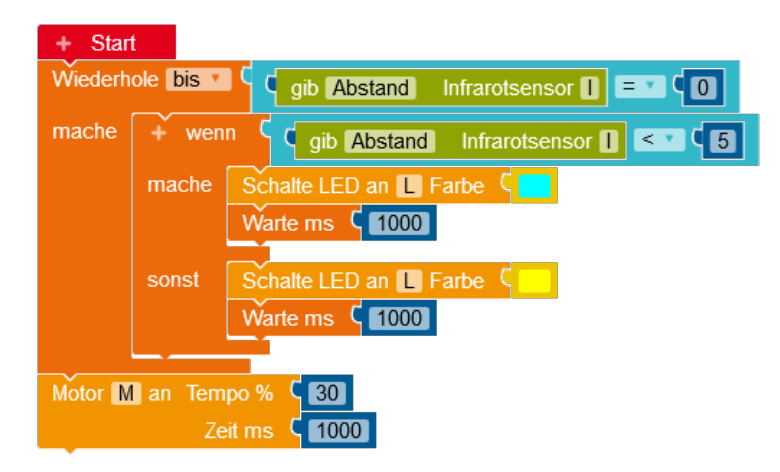

Abbildung 2: Beispiel-Programm mit Open Roberta

**ROBERTA INITIATIVE** 

Das Vorgehen beim Programmieren ist in beiden Sprachen analog. Open Roberta bietet allerdings aufgrund seiner Komplexität die Möglichkeit, über das Grundschulalter hinaus mit Kindern an Programmen zu arbeiten. Erleichtert wird dies durch den Umstieg auf weitere Robotersysteme (z. B. EV3, Calliope mini), die ebenfalls mit Open Roberta programmiert werden können. Auch innerhalb einer Klassenstufe ist somit eine größere Differenzierung möglich. Dies erlaubt eine deutlich größere Anzahl von Anwendungsbereichen.

Im Folgenden werden die Befehle von Lego WeDo in Befehle von Open Roberta übersetzt. Weitere Funktionen von Open Roberta (wie bspw. Variablen, weitere Kontrollstrukturen, …) werden im Dokument » Einführung in Open Roberta® und das Lego WeDo 2.0 Set« beschrieben und erklärt.

Hinweis: In Open Roberta nennt sich die Programmiersprache NEPO (New Easy Programming Online). Da allerdings im allgemeinen Sprachgebrauch fast ausschließlich von Open Roberta gesprochen wird, halten wir dies in dieser Beschreibung genauso.

## 2. Wichtige Begriffe

#### Start-Block

Der gelbe Start-Block bei Lego WeDo sowie der rote Start-Block im Open Roberta Lab starten die sequenzielle Ausführung der nachfolgenden Blöcke und müssen jeweils an den Anfang jedes Programms gesetzt werden.

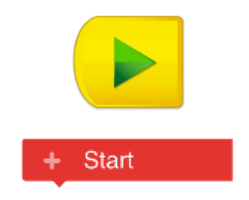

Abbildung 3: Beide Start-Blöcke im Vergleich

#### Programmierblock

**ROBERTA INITIATIVE** 

Open Roberta verwendet sprachliche Befehle, die als Programmierblöcke dargestellt werden. Ein Programmierblock wird als eine einzige Anweisung gesehen. So steht beispielsweise hinter dem Start-Block der Befehl, das nachfolgende Programm auszuführen.

#### Programm

Ein Programm ist aus Programmierblöcken aufgebaut, welche zudem ineinander verschachtelt werden können. Größere Blockstrukturen können wiederum als Programmblock interpretiert werden. So entsteht eine Folge von Handlungsanweisungen oder ein Algorithmus.

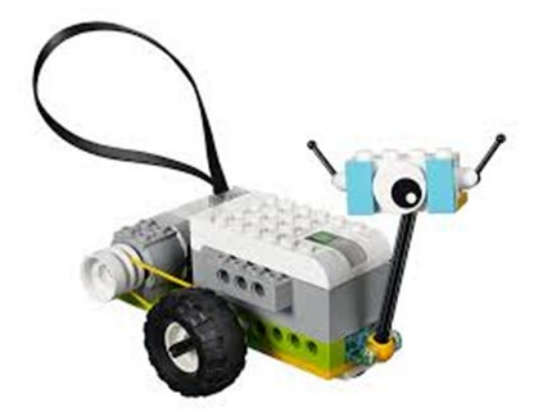

### 3. Die Ablaufblöcke

#### 3.1 Kommentarfunktion

Dieser Block fügt einen Text ein, der keinen Einfluss auf das Programm nimmt. So kann das geschriebene Programm kommentiert werden, was beispielsweise nachfolgende Programmabschnitte tun.

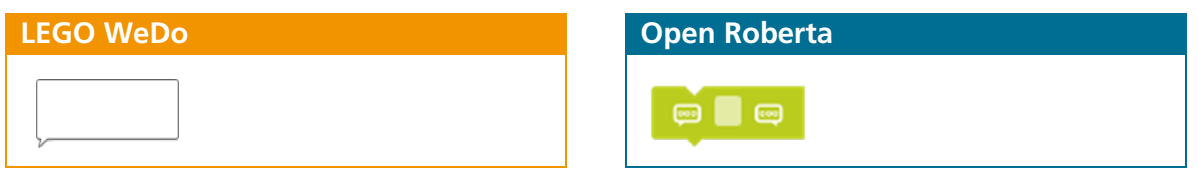

Abbildung 5: Die Kommentarfunktion im Vergleich

#### 3.2 Das Programm starten

In Lego WeDo gibt es die so genannten Ablaufblöcke. Diese sind farblich gelb gestaltet.

Der gelbe Start-Block bei Lego WeDo startet die sequenzielle Ausführung der nachfolgenden Blöcke. Diesem Block entspricht in Open Roberta der rote Start-Block. Während bei Lego WeDo der Start-Block beliebig oft in die Programmierfläche gezogen und verwendet werden kann, erscheint dieser bei Open Roberta direkt beim Start auf der Benutzeroberfläche und taucht nur einmal auf. In Open Roberta können deshalb bislang keine parallelen Programmsequenzen geschrieben und ausgeführt werden.

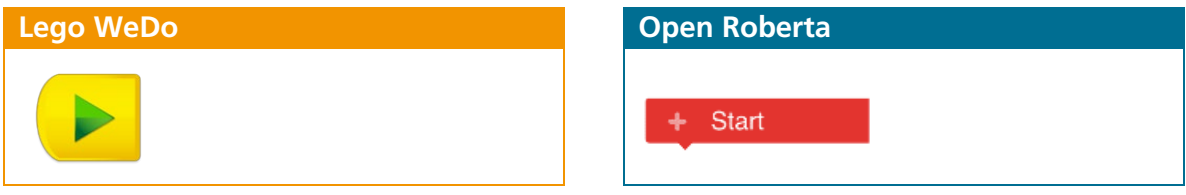

Abbildung 6: Die Start-Blöcke im Vergleich

Das Starten und Übertragen des Programms erfolgt bei Lego durch das Drücken des oben genannten Start-Blocks. Im Open Roberta Lab gibt es einen Play/Start-Knopf rechts unten auf der Benutzeroberfläche, dessen Anklicken das Programm startet.

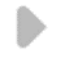

Abbildung 7: Der Start- bzw. Play-Button im Open Roberta Lab

**ROBERTA INITIATIVE** 

Möchte man nicht, dass das Programm direkt nach der Übertragung mit dem Ausführen der Blöcke beginnt, kann alternativ ein Befehl eingefügt werden, durch den das Starten durch das Drücken einer bestimmen Taste erfolgt. Dies kann dazu genutzt werden, mit einem Tastendruck oder durch eine vordefinierte empfangene Nachricht mehrere Programme gleichzeitig zu starten. Bei Lego wird hierfür der in Abbildung 8 gezeigte Befehl verwendet. Der mittlere Befehl startet das Programm, wenn eine bestimmte Nachricht empfangen wird, welche mit dem rechten Block erstellt wird. Open Roberta koppelt das Drücken der Taste mit einem Wartebefehl. Hier kann zum Beispiel das Aktivieren der

Taste T als Wartebedingung verwendet werden (Hinweis: die Benennung der Taste kann unter der Roboterkonfiguration geändert werden), wobei es sich um die grüne Taste (Knopf) auf dem Smarthub handelt. Wird diese gedrückt und gehalten, während das Startsymbol auf der Benutzeroberfläche gedrückt wird, löst dies den Start des Programms aus.

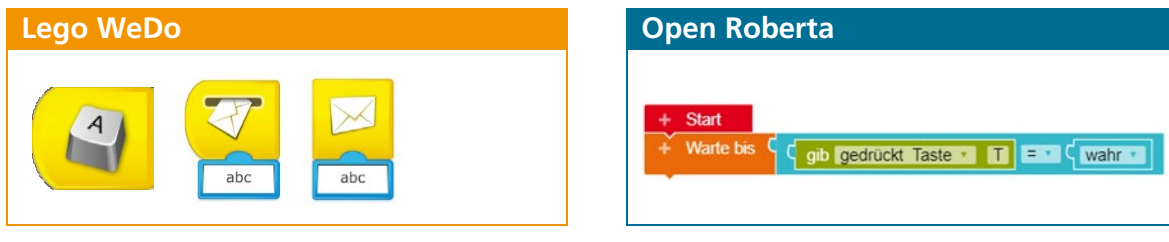

Abbildung 8: Programmstart mit Bedingung im Vergleich

Dabei ist darauf zu achten, dass die grüne Taste nicht länger als drei Sekunden gehalten werden darf, da sich der Smarthub sonst abschaltet und die Bluetooth-Verbindung verliert. Dies ist am dreifachen Piepsen und Blinken bemerkbar (danach ist die Status-Leuchte aus und der Roboter muss wieder neu angeschaltet und mit dem Gerät verbunden werden – selbst wenn das Roboter-Symbol in der App noch türkisfarben leuchtet). So können mehrere Programme auf verschiedenen Robotern gleichzeitig gestartet werden, indem sie auf eine Nachricht bzw. auf einen Tastendruck hin gestartet werden.

#### 3.3 Text anzeigen

Enthält das Programm den unten gezeigten Programmierblock »Anzeige«, öffnet sich ein Fenster im Bildschirm des Tablets bzw. des Smartphones, in dem der Text erscheint. Mit diesem Block können Sie den Anzeigebereich aufrufen, in dem Zahlen und Buchstaben angezeigt werden.

Der Text kann dabei selbst verfasst werden, oder ein über die Sensoren gemessener bzw. errechneter Wert sein. Innerhalb von Open Roberta können auch Ergebnisse einer Funktion oder einer Schleife angezeigt werden.

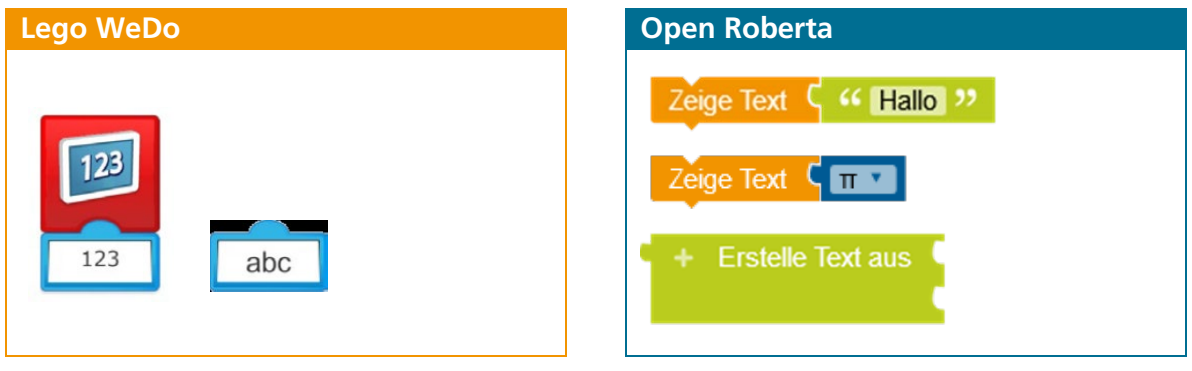

Abbildung 9: Die Text-Anzeige im Vergleich

**ROBERTA INITIATIVE** 

NEPO bietet zusätzlich die Möglichkeit, einen Text in einem Textfeld anzuzeigen, der aus mehreren Eingabeblöcken zusammengesetzt wird.

#### 3.4 Warten

Das Programm kann auf den Ablauf einer vorgegebenen Zeit an der Stelle warten oder auf die Eingabe eines Sensors warten, an der der Warte-Block angefügt ist. In dieser Zeit wird kein anderer Befehl (Programmierblock) ausgeführt, da die Wartefunktion den Programmablauf blockiert. Open Roberta gibt als Zeiteinheit Millisekunden vor, Lego hingegen Sekunden.

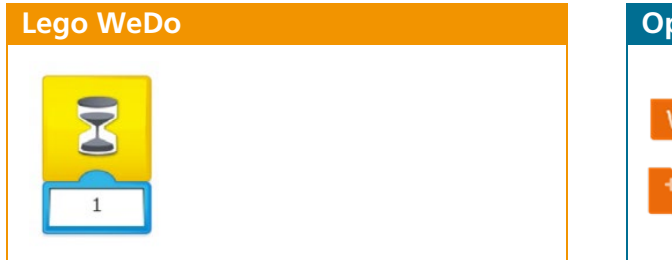

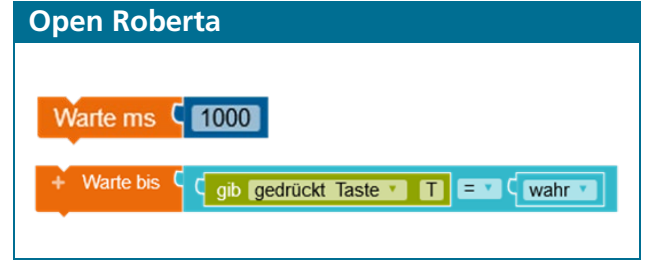

Abbildung 10: Warte-Bedingungen im Vergleich

Zudem bietet Open Roberta die Möglichkeit eines »Warte bis«-Blockes. Hier kann eine logische Bedingung statt Zeit genutzt werden, um die Wartebedingung zu verändern.

#### 3.5 Wiederholungen

Um einen Befehl zu wiederholen, wird eine Schleife eingebaut. Solange bei Lego keine bestimmte Anzahl an Wiederholungen festgelegt ist, wird unendlich oft wiederholt. Open Roberta liefert im Befehl bereits eine Anzahl mit, die geändert oder durch Bedingungen ersetzt werden kann. Die Aktion, die wiederholt werden soll, wird in den Block eingefügt.

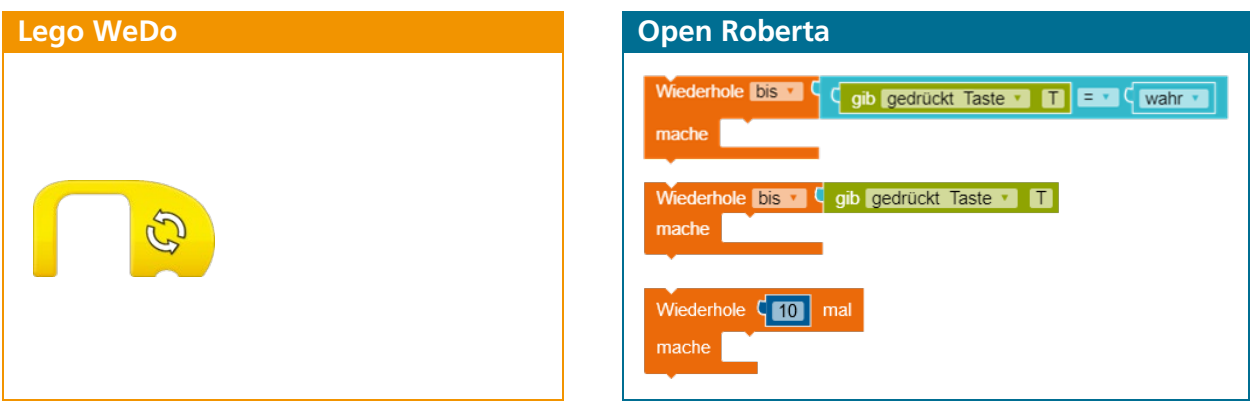

Abbildung 11: Schleifen im Vergleich

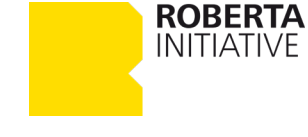

### 3.6 Motorbefehle

Mit diesem Block wird der Motor auf die vorgegebene Leistungsstufe eingestellt und gestartet. Open Roberta verwendet statt Leistungsstufen Prozentzahlen, die sich auf die maximale Motorleistung beziehen.

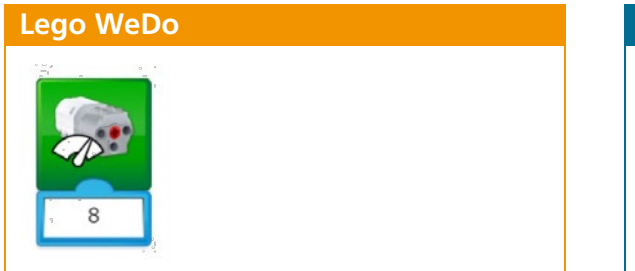

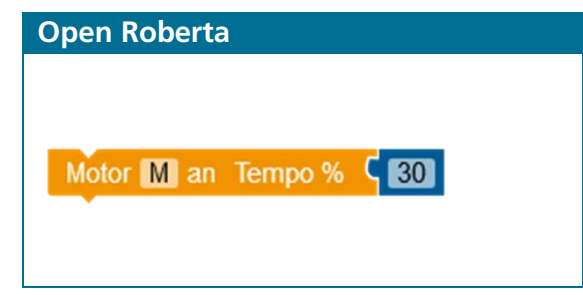

Abbildung 12: Motorbefehle im Vergleich

Damit der Motor die Richtung ändert, wird der folgende Befehl eingefügt. Open Roberta benutzt hier den gleichen Befehl und steuert die Richtung über das Vorzeichen.

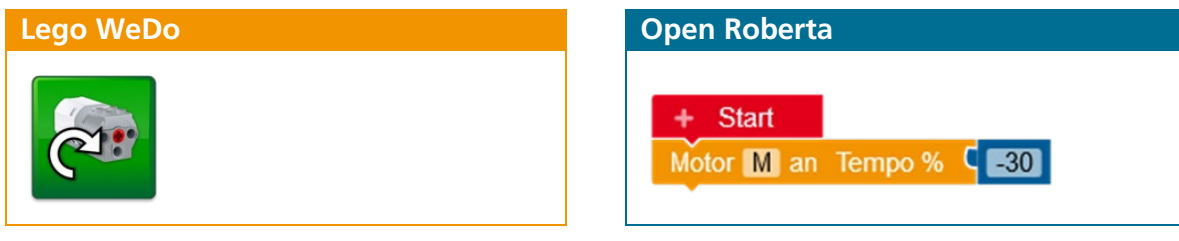

Abbildung 13: Motorbefehle zur Richtungsänderung im Vergleich

Die Dauer des laufenden Motors wird mit einem Befehl gesteuert, in den eine Zeiteinheit ein gefügt wird. Bei Open Roberta ist dies ein weiterer Anknüpfungspunkt am Motorbefehl. Entsprechend dem mathematischen Drehsinn (wie z. B. auch bei Winkeln) ist der Wert bei einer Linksdrehung des Motors (gegen den Uhrzeigersinn) positiv, bei einer Rechtsdrehung (mit dem Uhrzeigersinn) negativ.

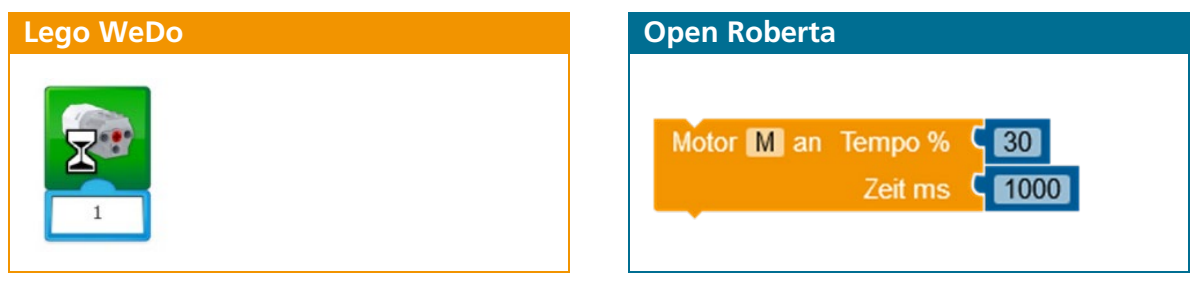

Abbildung 14: Motorbefehle mit Zeitangabe im Vergleich

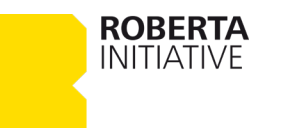

Auch um den Motor anzuhalten, gibt es einen Befehl.

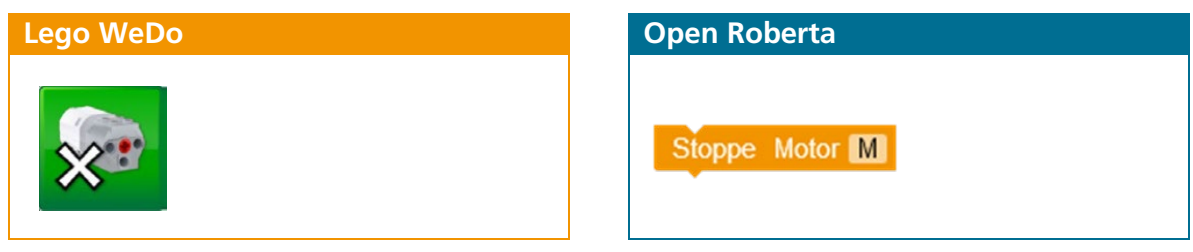

Abbildung 15: Befehle zum Stoppen des Motors im Vergleich

### 3.7 LED und Töne

Um die LED am Smarthub in einer anderen Farbe leuchten zu lassen, wird der LED-Block eingefügt.

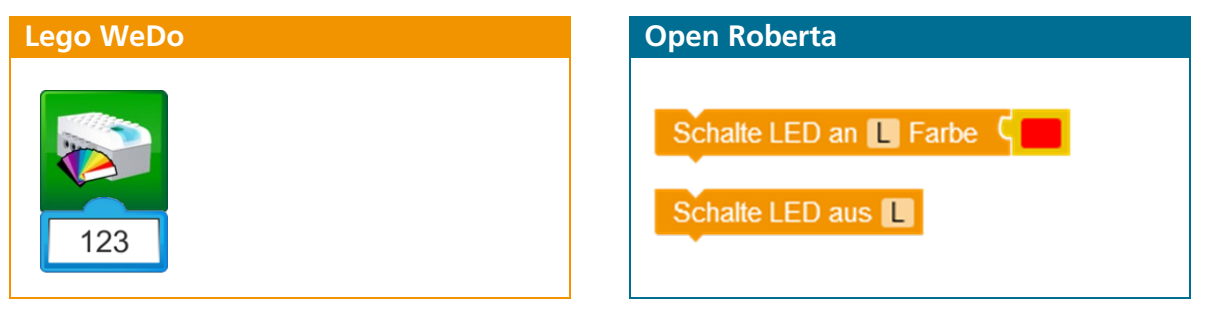

Abbildung 16: Die Steuerung der LED im Vergleich

Zusätzlich bietet Open Roberta die Möglichkeit, die LED wieder abzuschalten, Lego macht dies mit der Zahl 0 im LED-Block.

Während in Lego durchnummerierte Geräusche (wie bspw. Bienensummen) abgespeichert sind und abgespielt werden können, werden in Open Roberta mit Hilfe einer Klaviatur Töne erzeugt, bei denen zusätzlich Tondauer und -frequenz variiert werden können. Beim Klicken auf die Note, erscheint eine Klaviatur. Die Länge der Tondauer kann durch den Notenwert variiert werden (halbe Note statt ganzer Note etc.). Beim zweiten Befehl wird der Ton in Hz angegeben, zusätzlich kann die Dauer des Tons variiert werden.

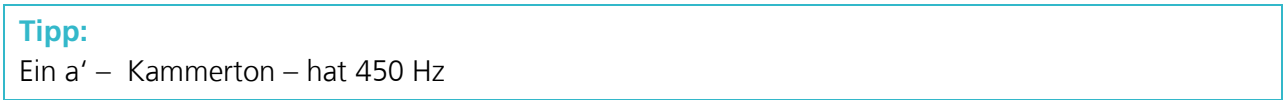

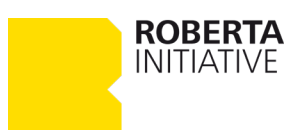

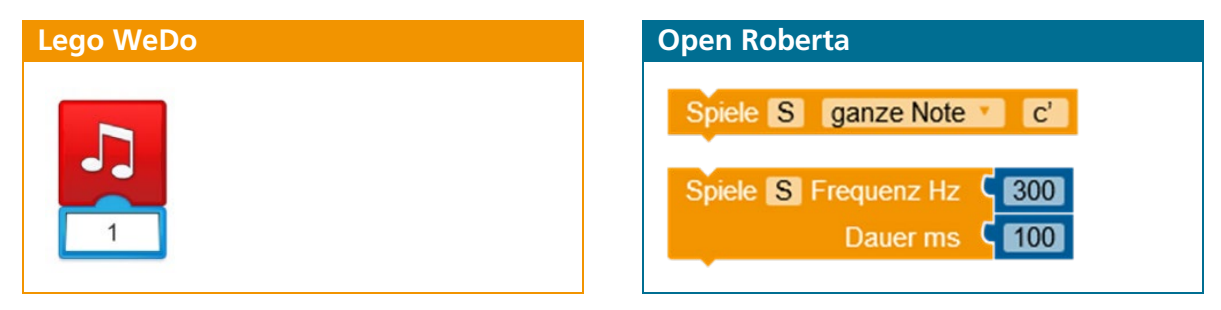

Abbildung 17: Die Erzeugung von Tönen im Vergleich

#### 3.8 Bewegungs-/Infrarotsensor und Neigungs-/Kreiselsensor

Der Bewegungs-/Infrarotsensor misst den Abstand vom Sensor bis zum nächsten Gegenstand. Dies ergibt einen Wert, der mit folgendem Befehl angezeigt wird (vgl. Abb. 18).

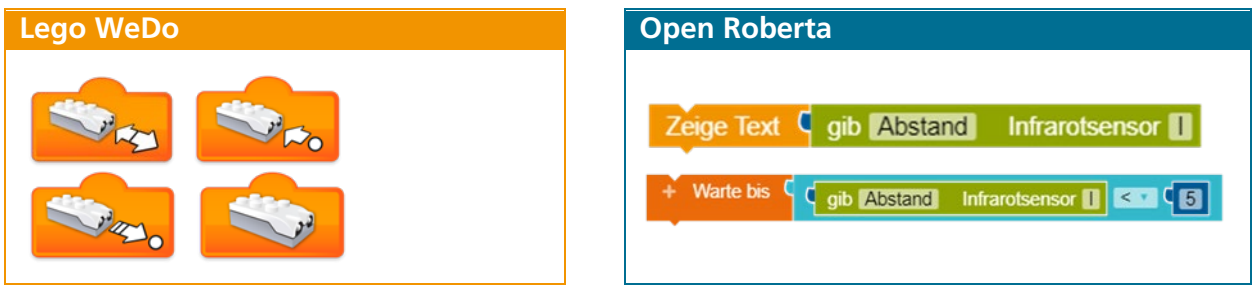

Abbildung 18: Die Anzeige von Sensormesswerten im Vergleich

Der Infrarotsensor liefert in Open Roberta den Abstand vom Sensor bis zum nächsten Gegenstand als Zahlenwert (mathematischer Wert) zurück (1-10). Dieser Wert kann an einen »Mathematik-Block« angefügt oder an eine andere »mathematische« Verknüpfungsstelle gesetzt werden.

Der Kreiselsensor erkennt, ob und in welche Richtung er geneigt ist. Dies liefert bei Lego einen Wert, der ebenfalls als Zahlenwert (Neigungssensor als Eingabe für einen Block) weiterverwendet werden kann. Bei Open Roberta kann eine bestimmte Neigungsrichtung als Bedingung für eine Aktion eingesetzt werden. Da der Block »Kreiselsensor« einen hellblauen Verknüpfungspunkt hat, muss er in einen »Logik-Block« angefügt werden oder an eine andere »logische« Verknüpfungsstelle gesetzt werden.

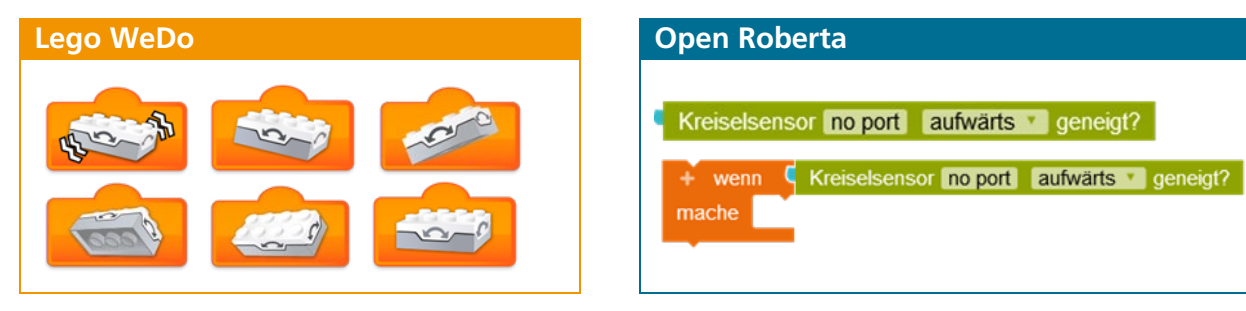

Abbildung 19: Die Programmierung des Kreiselsensors im Vergleich

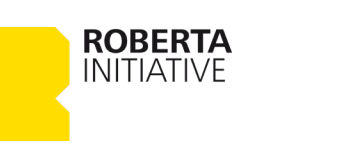

Unter dem Reiter »Roboterkonfiguration« gibt es einen grünen Block »Sensoren«. Jetzt wird der Block »Kreiselsensor« auf die Benutzeroberfläche gezogen. Beim Zurückkehren auf »**PROGRAMM** NEPOprog« steht jetzt im Block »Kreiselsensor« K (nicht mehr »no port«, s. nächste Zeile).

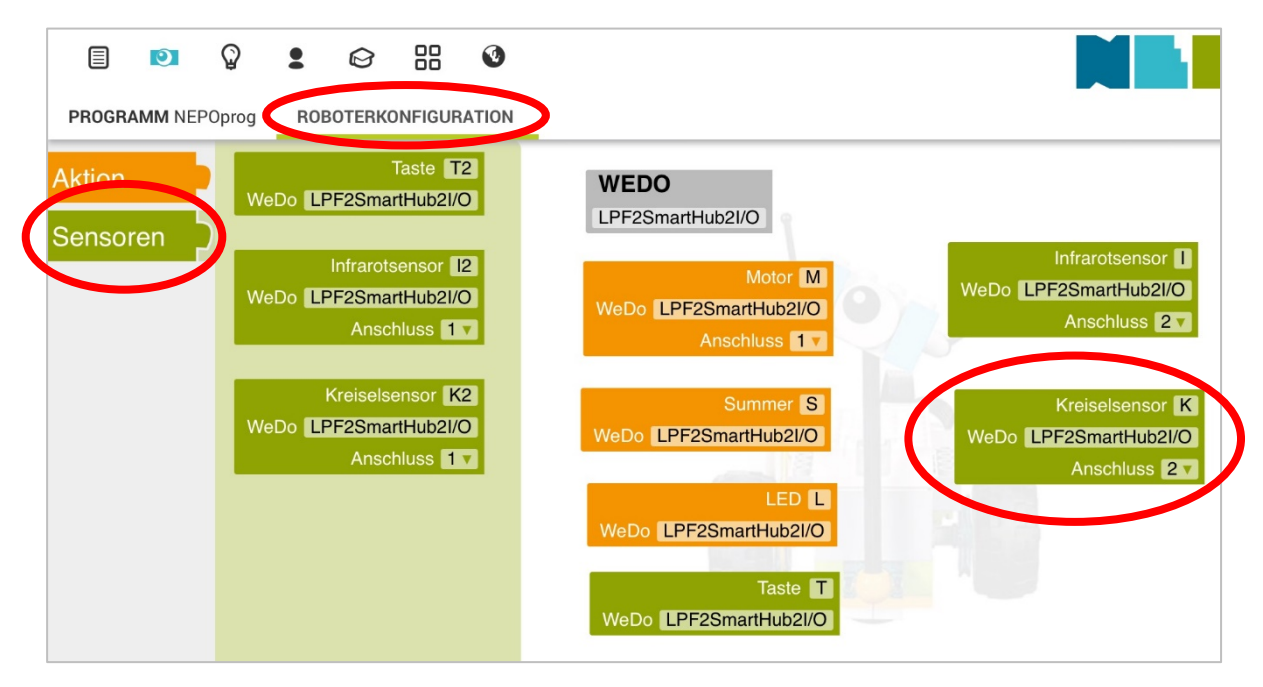

Abbildung 20: Die WeDo-Roboterkonfiguration im Open Roberta Lab

**ROBERTA INITIATIVE** 

### 3.9 Mathematische Operationen

Die Zahleneingabe erzeugt einen zufälligen Wert als Eingabe für einen Block. Der mögliche Zahlenbereich wird von dem Block bestimmt, für den die Eingabe verwendet wird.

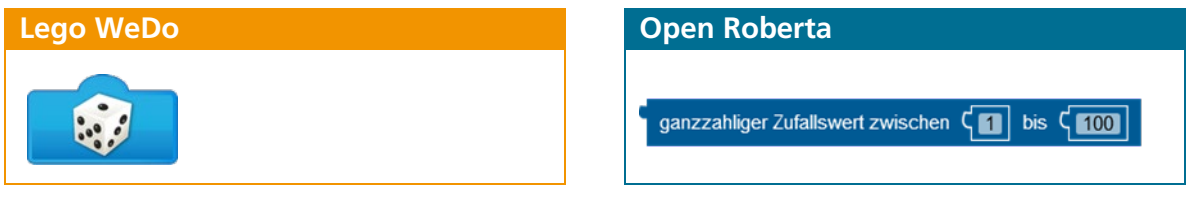

Abbildung 21: Die Zahleneingabe im Vergleich

Des Weiteren bietet Open Roberta eine Auswahl mathematischer und logischer Operationen, die abhängig von der Farbe der Verknüpfungsstelle an Aktionsblöcke gehängt werden können (dunkelblau sind mathematische Operationen, hellblau sind logische Operatoren):

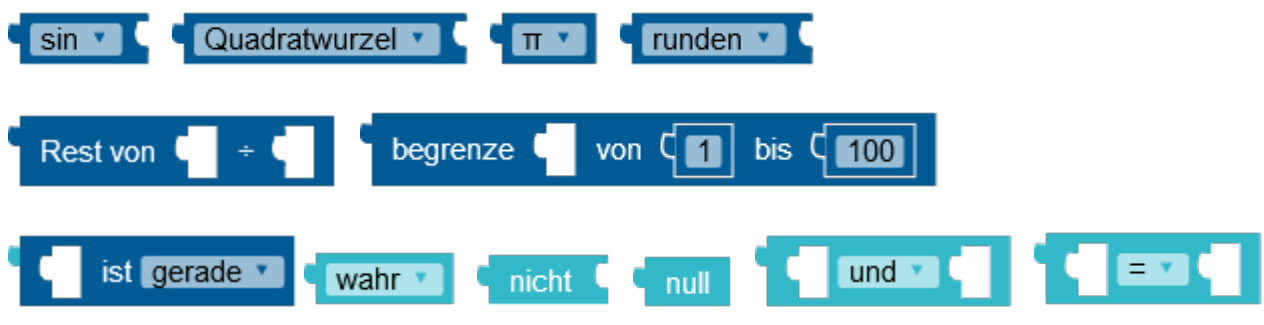

Diese Operatoren ermöglichen es, in Open Roberta vielseitigere und komplexere Programme zu schreiben, indem zusätzliche Rechenoperationen und logische Vergleiche genutzt werden.

#### 3.10 Zeitgeber

Der interne Zeitgeber wird automatisch mit dem Beginn eines Programms gestartet. Mit dem linken Block lässt sich der Wert des internen Zeitgebers in Millisekunden (bei Lego in Sekunden) als Zahlenwert ausgeben oder für weiterführende Befehle verwenden. Der rechte Befehl setzt den ausgewählten Zeitgeber (1) auf den Wert 0 Millisekunden zurück.

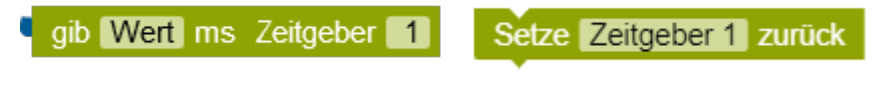

Abbildung 23: Der Zeitgeber im Open Roberta Lab

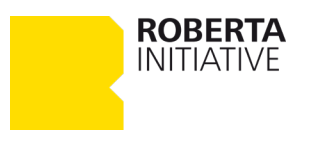

Abbildung 22: Die mathematischen und logischen Operatoren im Open Roberta Lab

### Kontakt

Die Roberta-Initiative im Web roberta-home.de lab.open-roberta.org

FAQ rund um die Roberta-Initiative roberta-home.de/faq

Informationen zum Datenschutz roberta-home.de/datenschutz

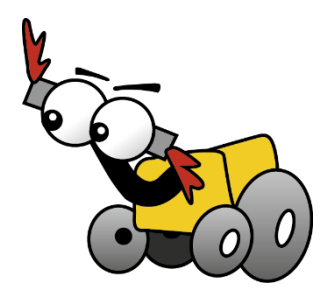

#### **Info**

Dieses Material wurde zusammen mit Prof. Dr. Julia Knopf und Prof. Dr. Silke Ladel entwickelt. Dieses Material entstand mit Unterstützung der Google Zukunftswerkstatt. Lizenz: CC-BY-SA 4.0 Version: 1.2 Stand: Januar 2020

#### **Warenzeichen**

Roberta, Open Roberta und NEPO sind eingetragene Warenzeichen der Fraunhofer Gesellschaft e.V. Lego ist ein eingetragenes Markenzeichen der Lego Group.

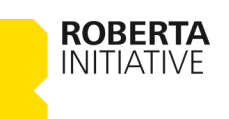